## **HerdMASTER 4 Tip Sheet INSTALLING ON A NEW COMPUTER**

## !! IMPORTANT NOTES !!

Later Windows setups can be temperamental when using Microsoft SQL server 2008, please make sure your user identity for windows does not include unusual characters like "&" and that your username is NOT the same as the computer name. (Do not have the computer called BOB if your login name is BOB).

Microsoft SQL Server also requires space on an uncompressed drive and permissions to write to files and download updates from the internet.

- 1) If you are a current customer back up your data from the old computer and have saved it on the new computer or on a USB key (**File | Backup Data**, then copy the file)
- 2) Run HerdMASTER downloader on an internet connected computer.

(email us with your details to get the downloader link or request a CD if internet unavailable)

- 3) Once the download is finished click Start Install and follow the prompts.
- 4) Start HerdMASTER and if restoring from an older database, follow the instructions in Restore from a [backup.pdf](Restore%20from%20a%20backup.pdf) to restore your database data.

## !!IMPORTANT NOTES!!

If you have a version of Microsoft Office that is newer than 2007 then you must install a compatibility pack from: <http://www.microsoft.com/en-us/download/details.aspx?id=23734>

This compatibility pack enables import/export functions to newer versions of Office. (This stops the Error: "Microsoft OLE DB provider not registered" occurring)

If you cannot use the E-Mail button within HerdMASTER (the middle button) to send a registration and you are using Windows Vista or newer (Windows 7, 8, 8.1) Then click on the world icon next to the E-Mail button, that will send the E-Mail through our servers to your society etc. It will also send a copy to your own email address for your records.

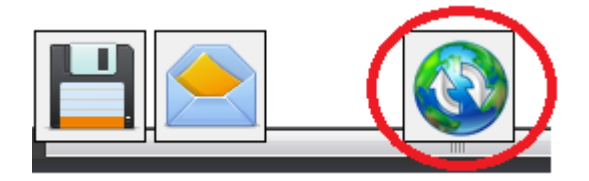

Alternatively you could save the file and send it via E-Mail by manually attaching it. (This bypasses the Error: "mapisendmail failed mapi failed (map2)" occurring)